## Setting Up Microsoft Authenticator App

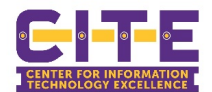

Visit [www.office.com](http://www.office.com/) in a browser and login using your @pvamu.edu account. NOTE: Make sure to have your smart phone available to complete the setup process.

1. Once you have logged in on the landing page, you need to click on the icon in the upper right, then click "View account".

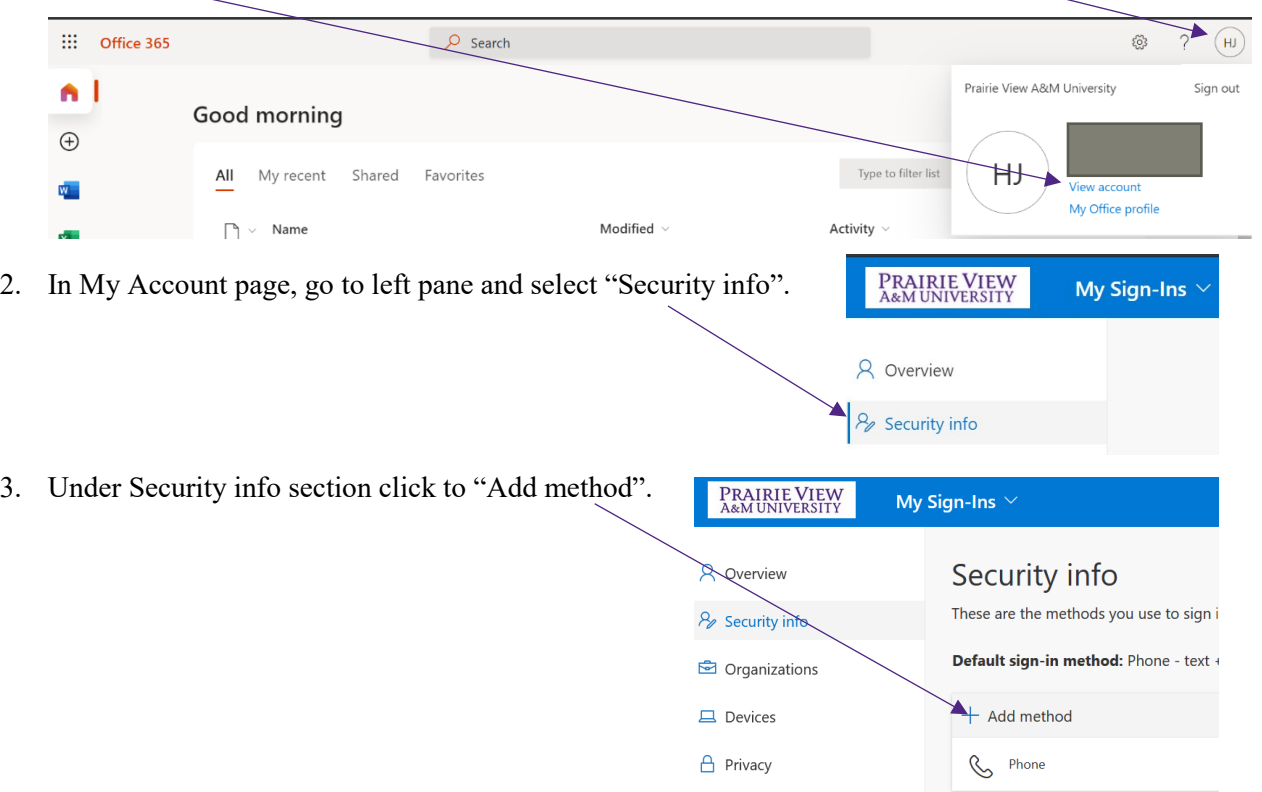

4. In the dialog box Add a method, select Authenticator app and click to "Add".

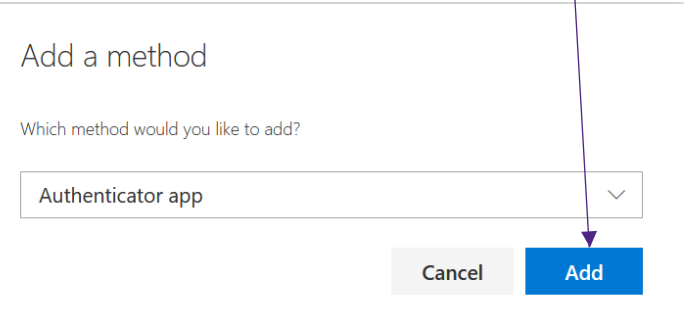

5. You need to follow the wizard to add the Authenticator App, the first step is to install the **Microsoft Authenticator app** from you mobile phone's app store, once you have downloaded the app, click "Next".

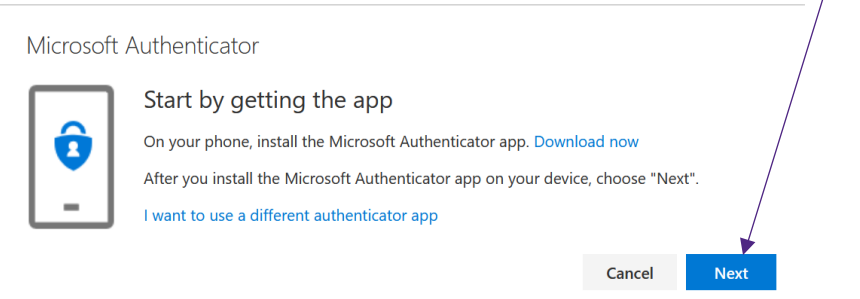

## Setting Up Microsoft Authenticator App

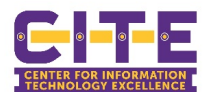

6. In the next screen, the assistant will guide you to add an account and select "work or school" from the app once it is ready click to Next to read the QR code.

> Microsoft Authenticator Scan the QR code Use the Microsoft Authenticator app to scan the QR code. This will connect the Microsoft Authenticator app with your account. After you scan the QR code, choose "Next".

7. The screen Let's try out a notification will be generated on your mobile phone to approve the authentication attempt, after approval user will see the green icon in portal, click "Next" to finish the process.

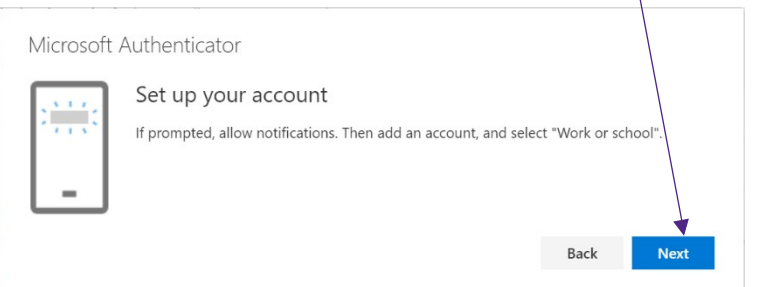

8. You will see the methods added for user as Microsoft Authenticator; under security info you need to change the Default Sign-in method by clicking to "Change".

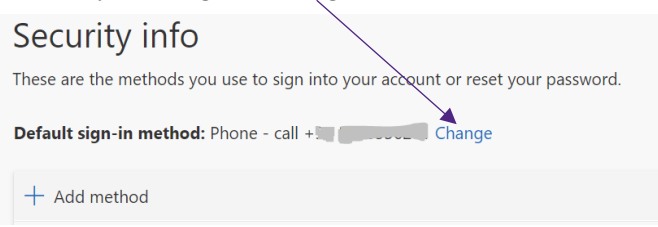

9. You will have to select **Microsoft Authenticator – notification** from drop-down menu and click to "Confirm".

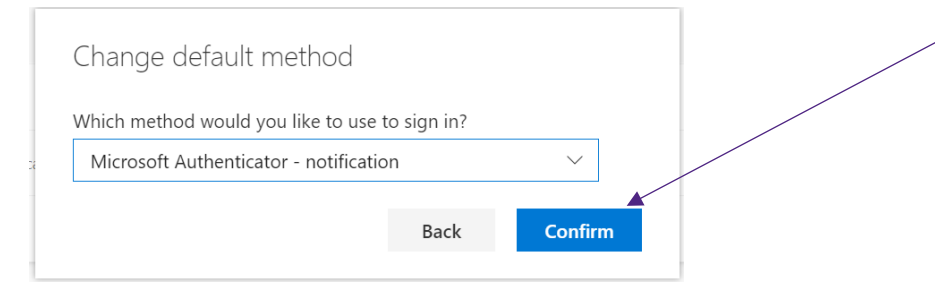

10. User will get a confirmation message that the Default Sign-in method was updated, also user can confirm that method under Security info.

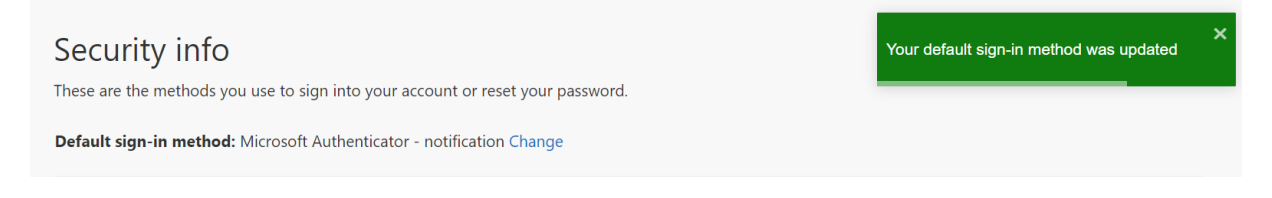